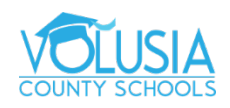

## **How to Clear Cache and Cookies on Google Chrome**

## **In Chrome**

- 1. On your computer, open Chrome.
- 2. At the top right, click More  $\frac{1}{2}$ .
- 3. Click More tools  $\rightarrow$  Clear browsing data.
- 4. At the top, choose a time range. To delete everything, select All time.
	- 1. Suggested: Last 4 weeks
- 5. Next to "Cookies and other site data" and "Cached images and files," check the boxes.
- 6. Click Clear data.

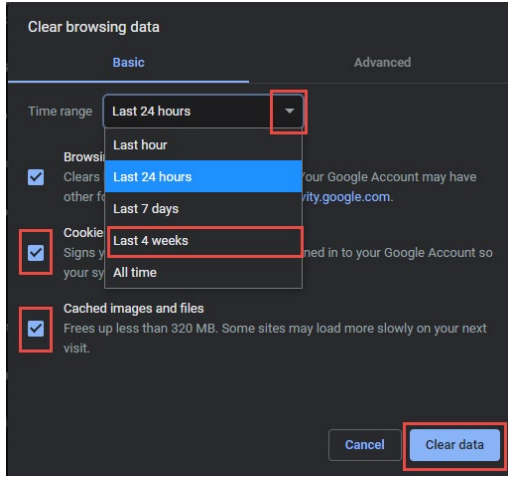

[Learn how to change more cookie settings in Chrome.](https://support.google.com/chrome/answer/95647) For example, you can delete cookies for a specific site.

## **What happens after you clear this info**

After you clear cache and cookies:

- Some settings on sites get deleted. For example, if you were signed in, you'll need to sign in again.
- If you [turn sync on in Chrome,](https://support.google.com/chrome/answer/185277) you'll stay signed into the Google Account you're syncing to in order to delete your data across all your devices.
- Some sites can seem slower because content, like images, needs to load again.

## **How cache & cookies work**

- Cookies are files created by sites you visit. They make your online experience easier by saving browsing data.
- The cache remembers parts of pages, like images, to help them open faster during your next visit.

For additional Google Chrome Support visit: <https://support.google.com/chrome/?hl=en#topic=9796470>